## **Find Journal Articles from UVMMC**

It's important to go through Dana's proxy server. You can link to all resources by first going to Dana's website before proceeding. You can get to Dana in a number of ways:

[http://dana.uvm.edu](http://dana.uvm.edu/)We recommend bookmarking this URL.

## From EPIC:

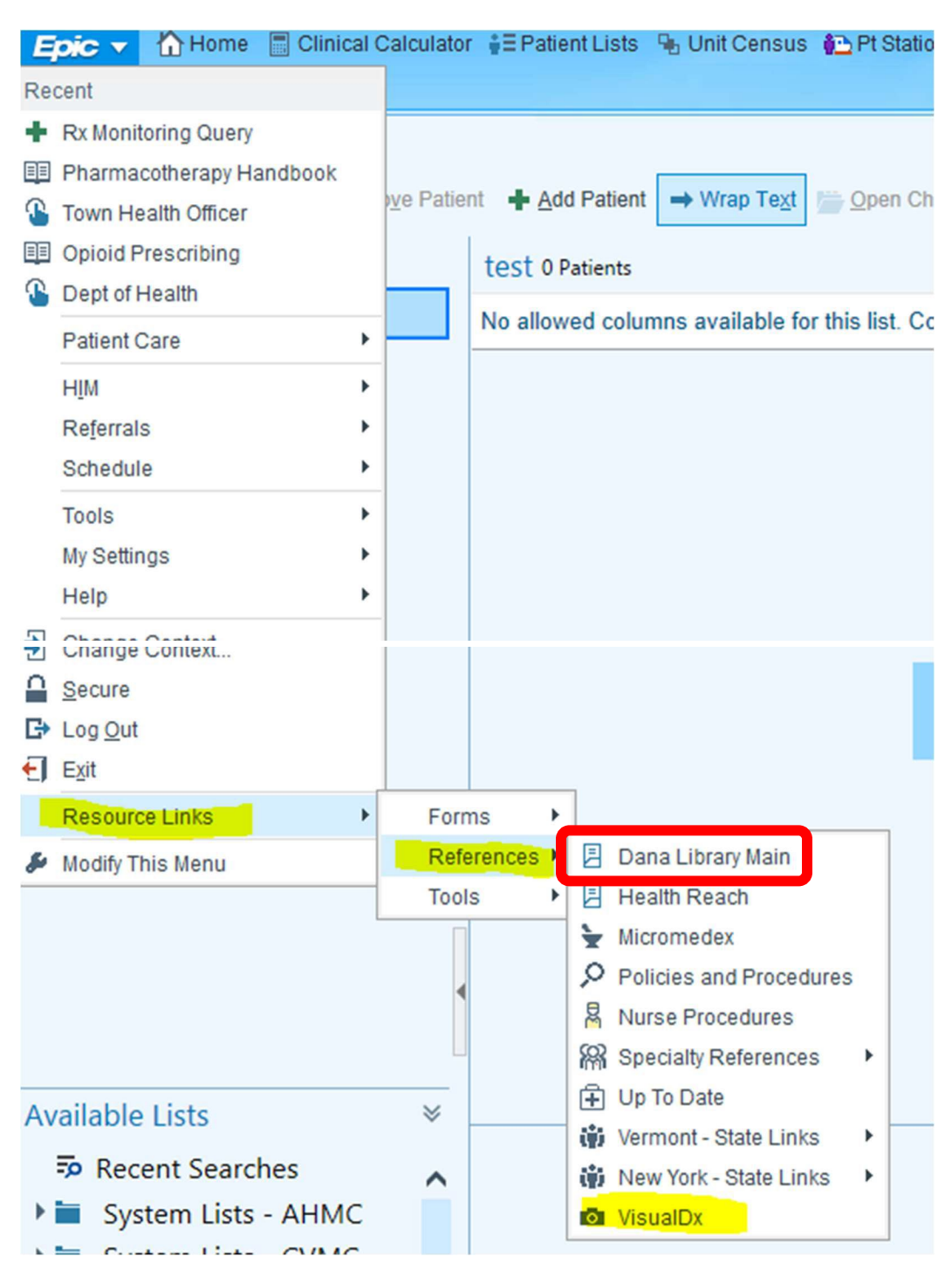

Or directly through the UVMMC intranet home page, under the "General" tab in applications (red arrow).

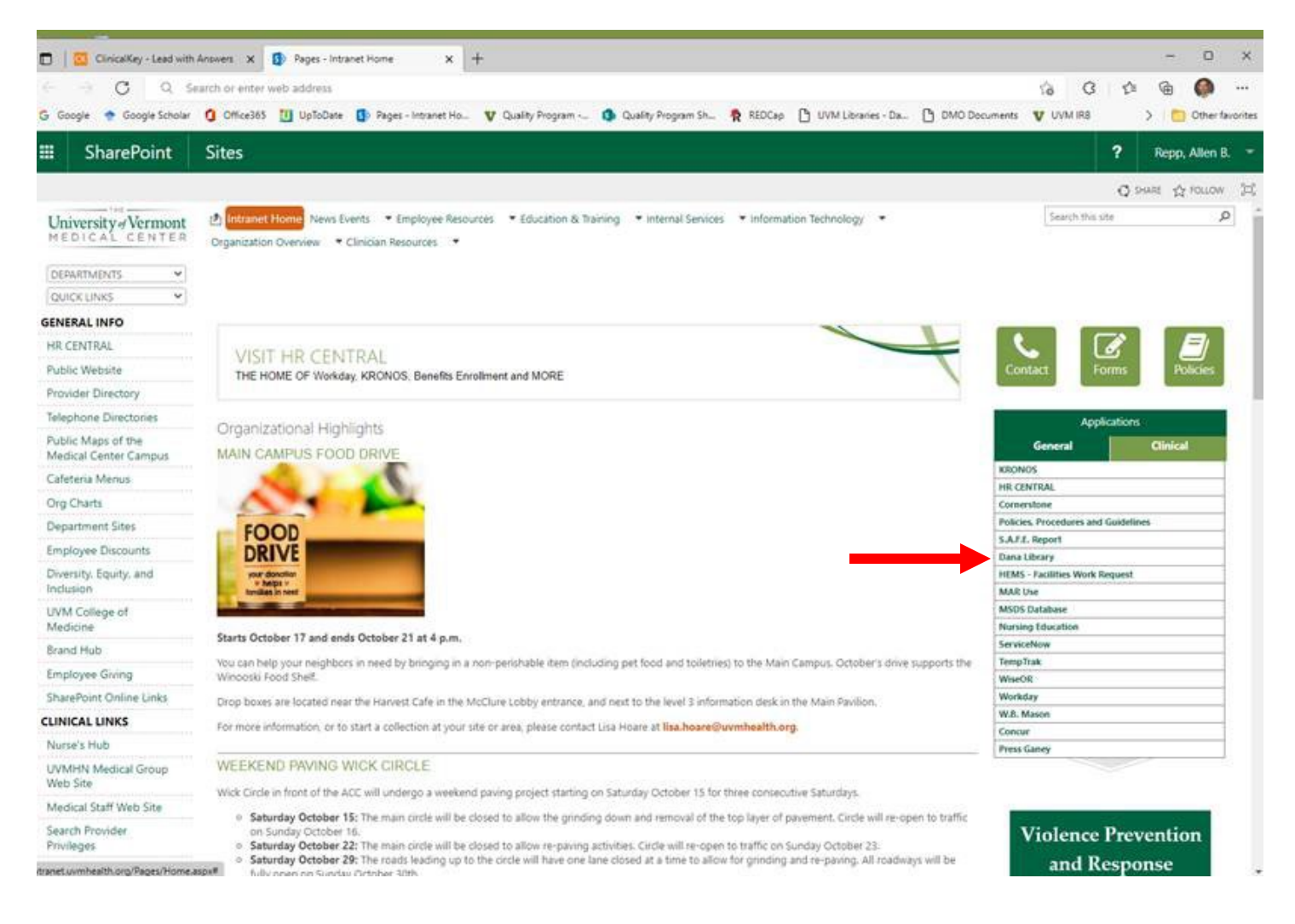

As a UVMMC employee, you also have access to a subset of journals contained within Clinical Key. The UVM Health Network has purchased this resource. Go to [http://clinicalkey.com](http://clinicalkey.com/) to see what is available to you. Or, if you are in PubMed, you can try the Clinical Key link at the bottom of the article record:

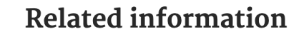

**MedGen** 

LinkOut - more resources

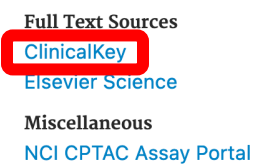

NOTE: That you must be on the UVMMC/UVMHN system or Gateway to navigate to [http://clinicalkey.com](http://clinicalkey.com/)

Do you need help managing all the literature you are collecting? Email [Amalia.Dolan@uvm.edu](mailto:Amalia.Dolan@uvm.edu) or Laura. Haines  $@$ uvm.edu to schedule a consultation or for further questions.

## **From the UVMMC Intranet, Work from home or elsewhere:**

Once you are on the Dana Website, you can access PubMed or select other Research Databases:

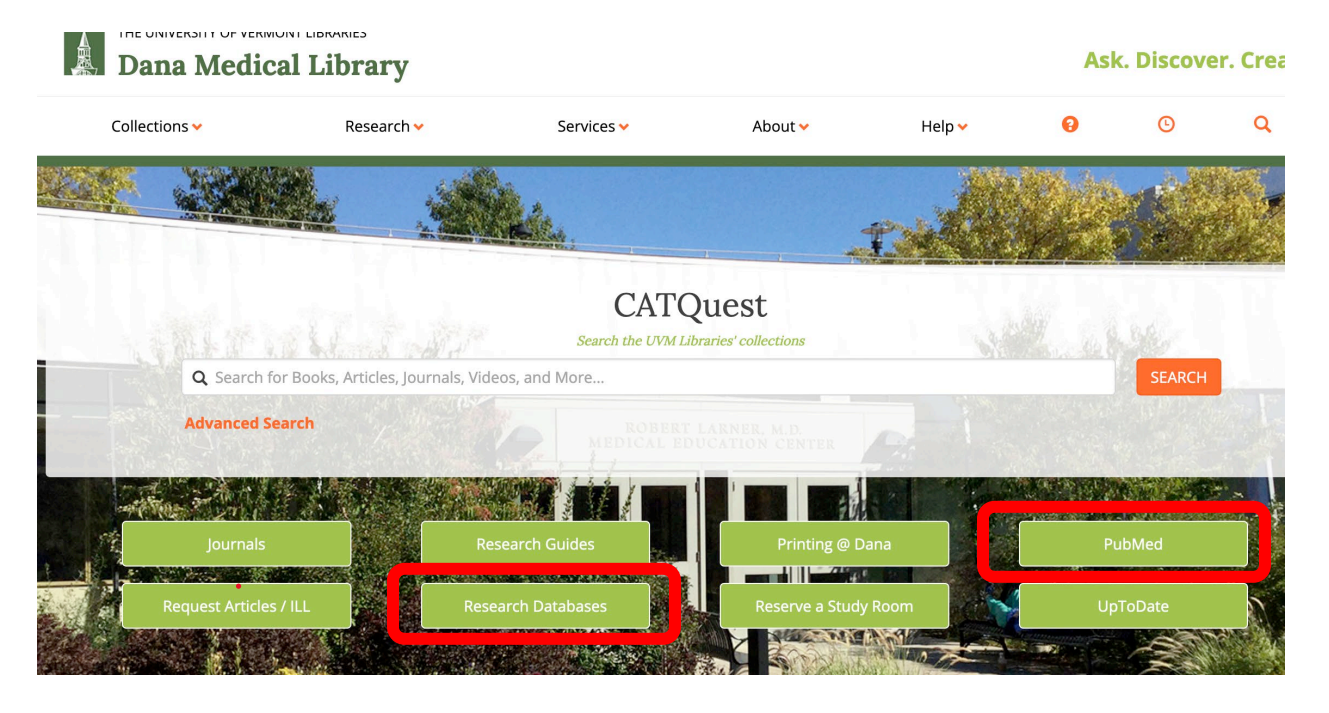

If you click on Research Databases, you can select Google Scholar (or PubMed red arrows below):

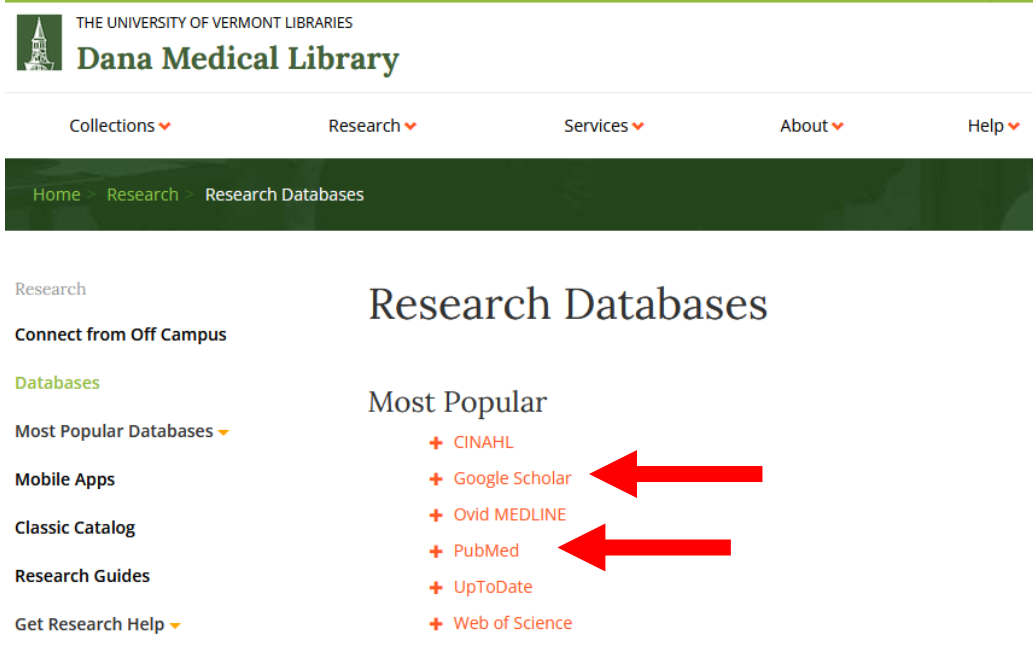

If you log into PubMed (or Google Scholar) from links on the Dana Med Library site, you should notice that the URL is different. This URL provides specific text (red box below: "/?otool=uvmdmlib") to access PubMed with functionality for finding articles at UVM:

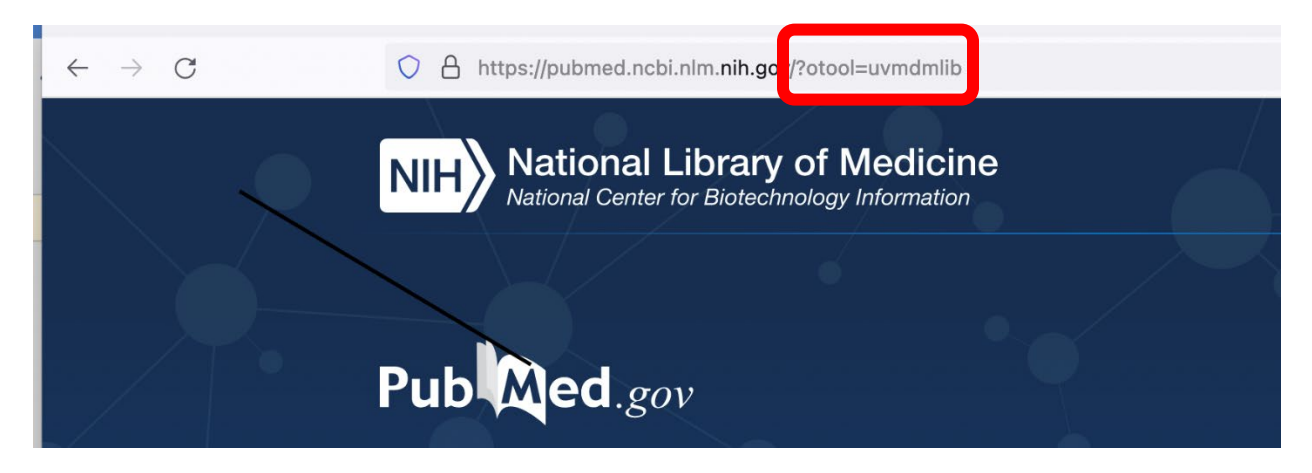

If you search in Google Scholar, a similar "UVM" specific text will appear in the URL:

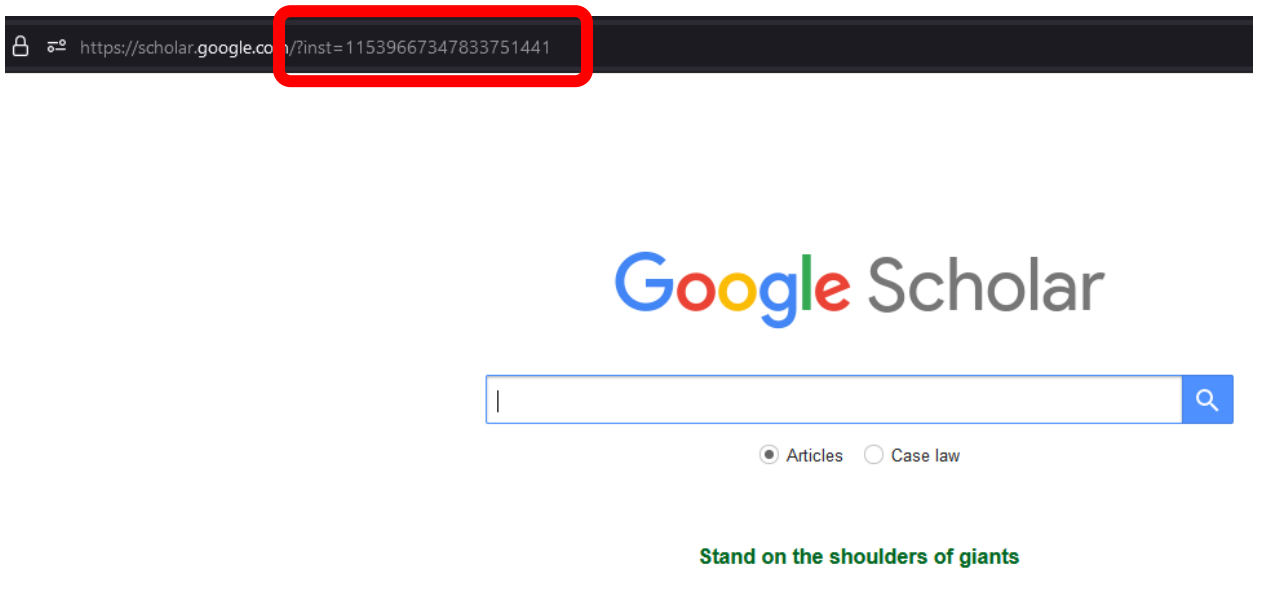

These additions to the PubMed and Google Scholar links can be bookmarked to your browser for easier access. They allow you to access content as if you are at UVM. They may ask you to enter your UVM/UVM LCOM username and password depending on your computer/location.

Using these URLS, when you find an article in PubMed, click on the "Find It at UVM" button:

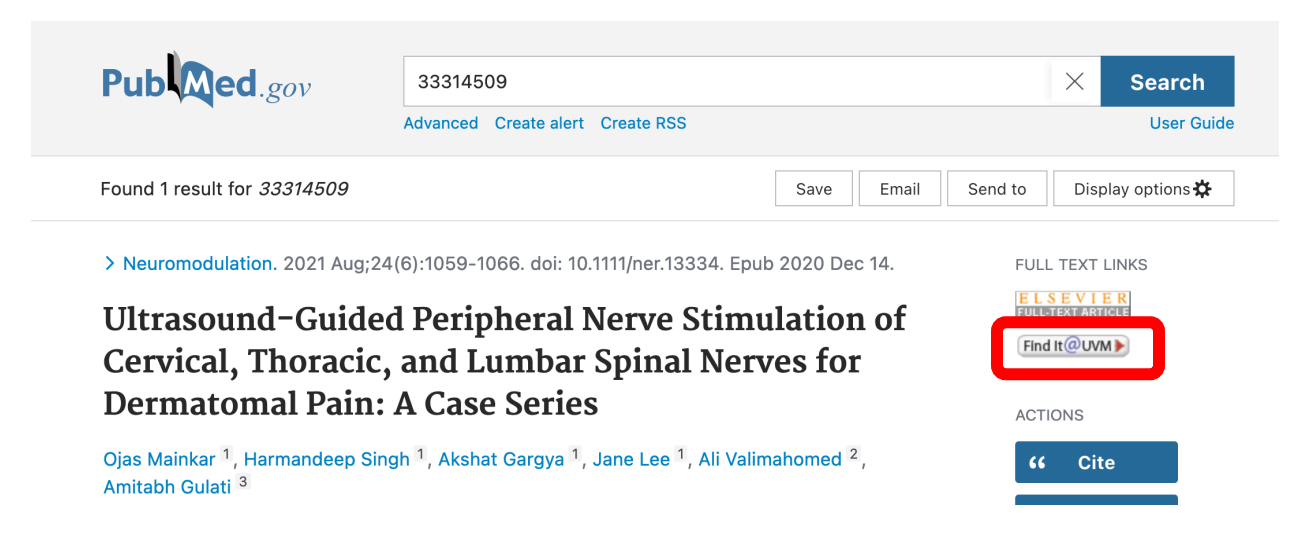

If we subscribe to the article, it will bring you directly to the article. If we do NOT subscribe to the article (blue arrow indicating "No Full text available"), you may see this screen (below). You can order the article through Interlibrary Loan (ILL; red box). There is no limit on the # of ILLs you can request as an LCOM faculty.

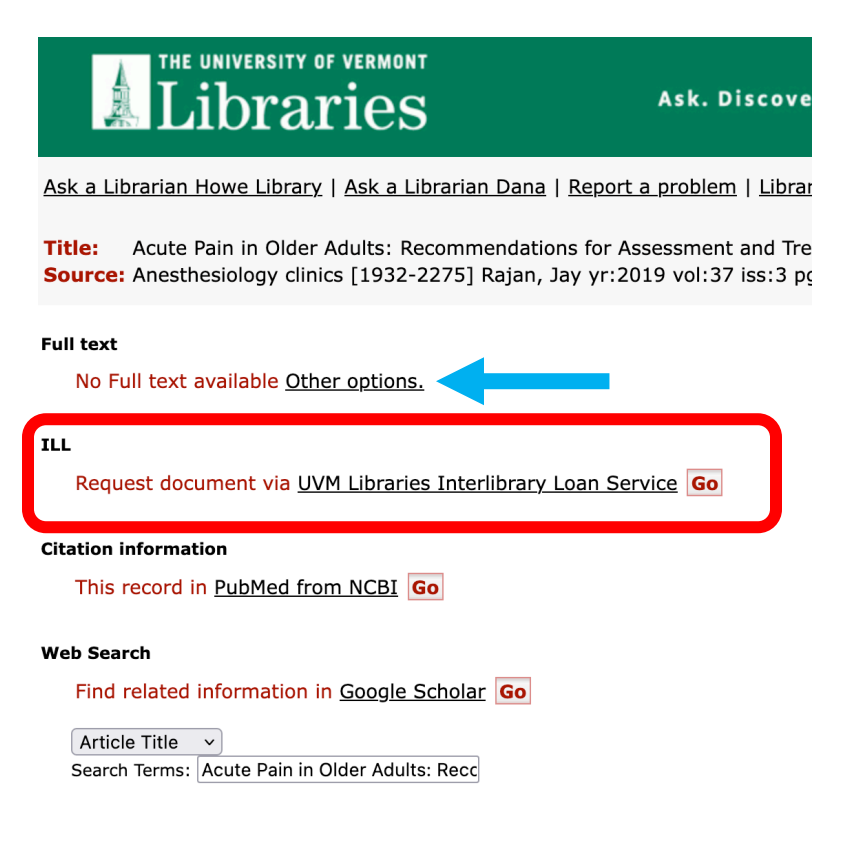

When searching in Google Scholar, a similar "Find it  $\omega$  UVM" link (red box) will appear when you click on the link to the article and it only lists "Purchase PDF" or does not offer a PDF link on the Publisher's page.

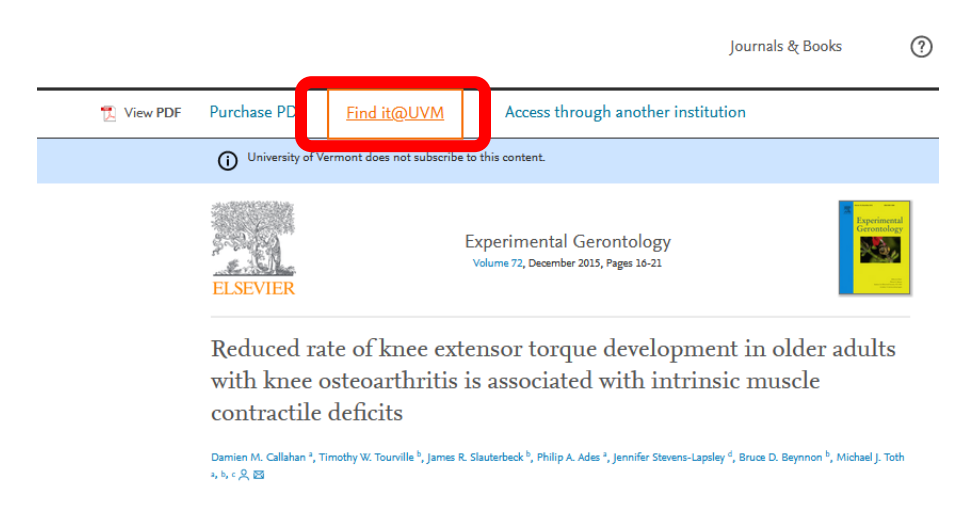

By clicking on "Find it @UVM", you will be taken to the **Interlibrary Loan Service Page**. Log in with your **UVM NetID** and request the article. All pertinent information will be automatically filled into the form.

Sometimes when we do not subscribe to the article, you may see a link for Article Galaxy.

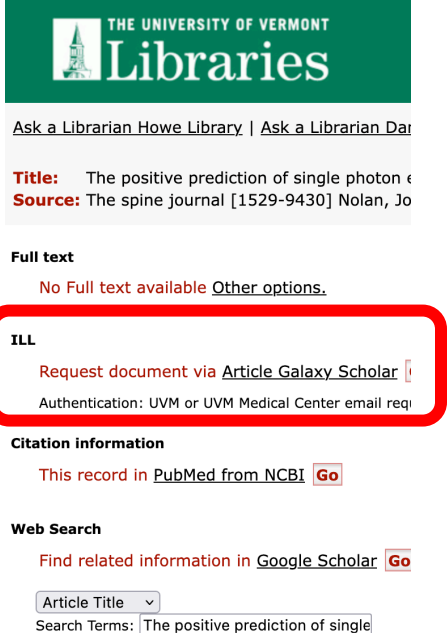

You will be asked to give your email. You can use your UVM or UVMMC email address. You will receive a link to the article usually within 10 hours, often shorter. *Once you click on the link, you need to download or print the article to save it as the link is only good for one use.*

A link to a tutorial on how to use the Article Galaxy:<https://streaming.uvm.edu/watch/42675>